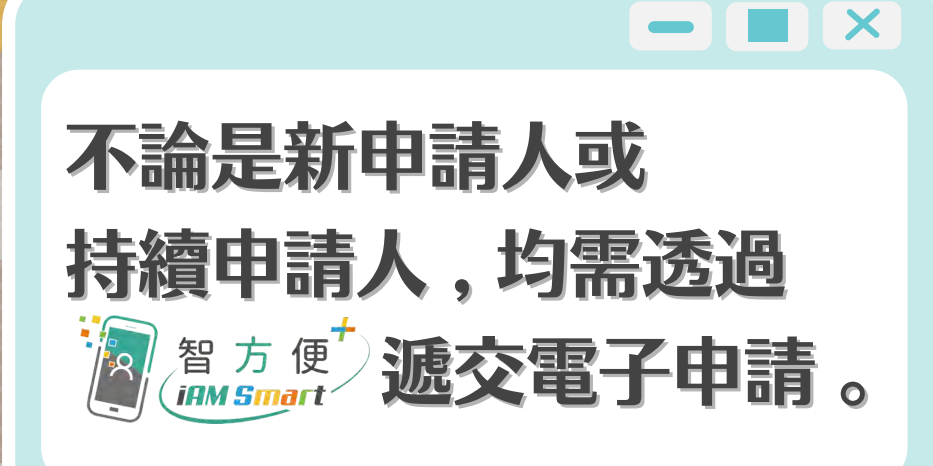

 $\blacksquare$ 

## 教育局

◆ 省時快捷又環保 → ◆ 補充資料直接交

核實身份成功後,系統將根據申請人於上學年的申請資料提供「預填 電子表格」,申請人需輸入有關學生就讀的班別 ,並逐個欄目仔細 核對, 如有需要亦可按此頁面右下角 制造增生 為另一名學生填寫 資料,或按 ■ 删除未符合電子申請的學生資料 。 閱讀聲明後 剔選「本人確認已細閱,明白及同意以上聲明」。

填寫資料更準確

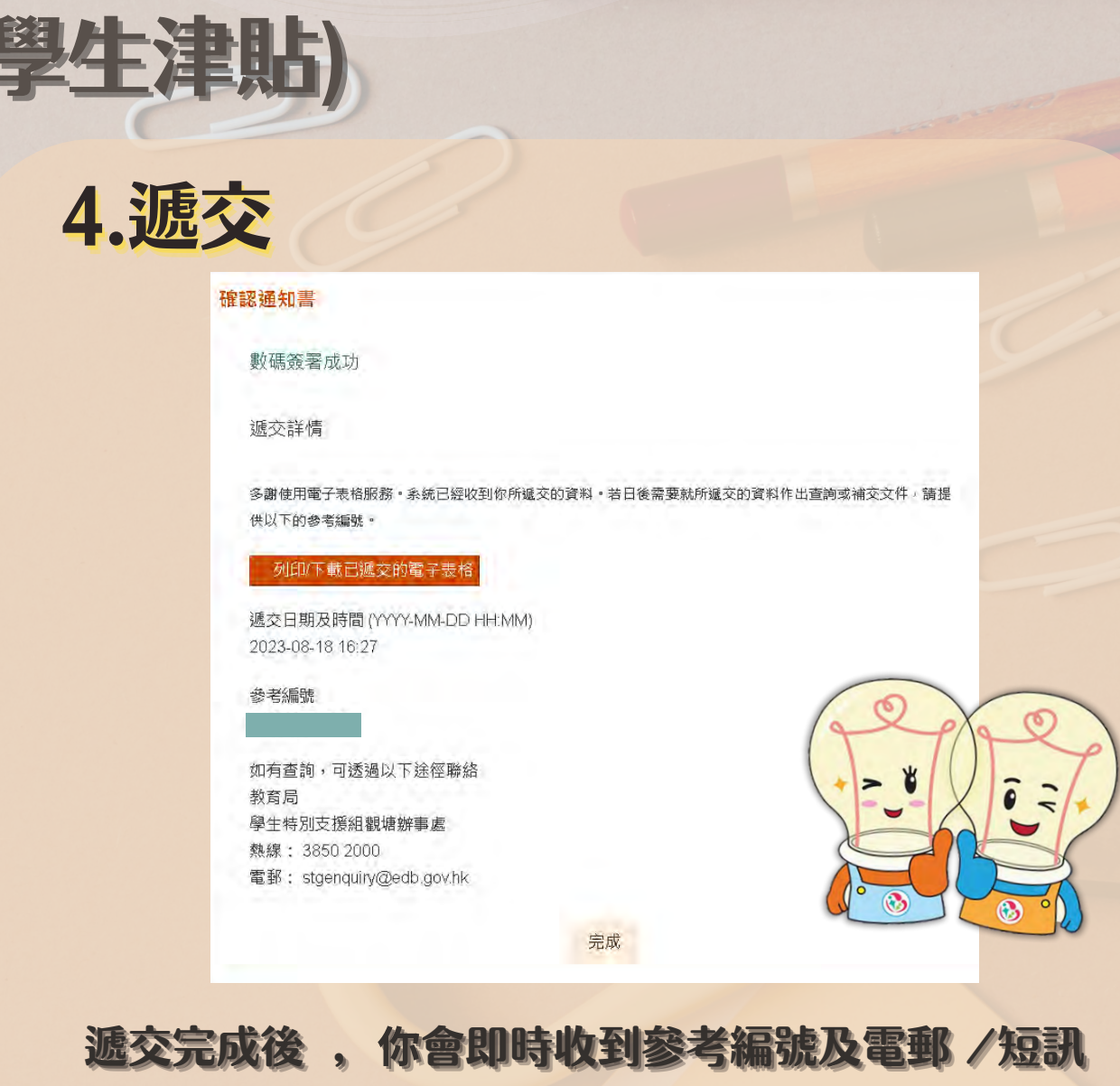

通知 ,,方方方便便日日日後後查查詢詢 。建議申請 。建議申請人人人點點擊擊

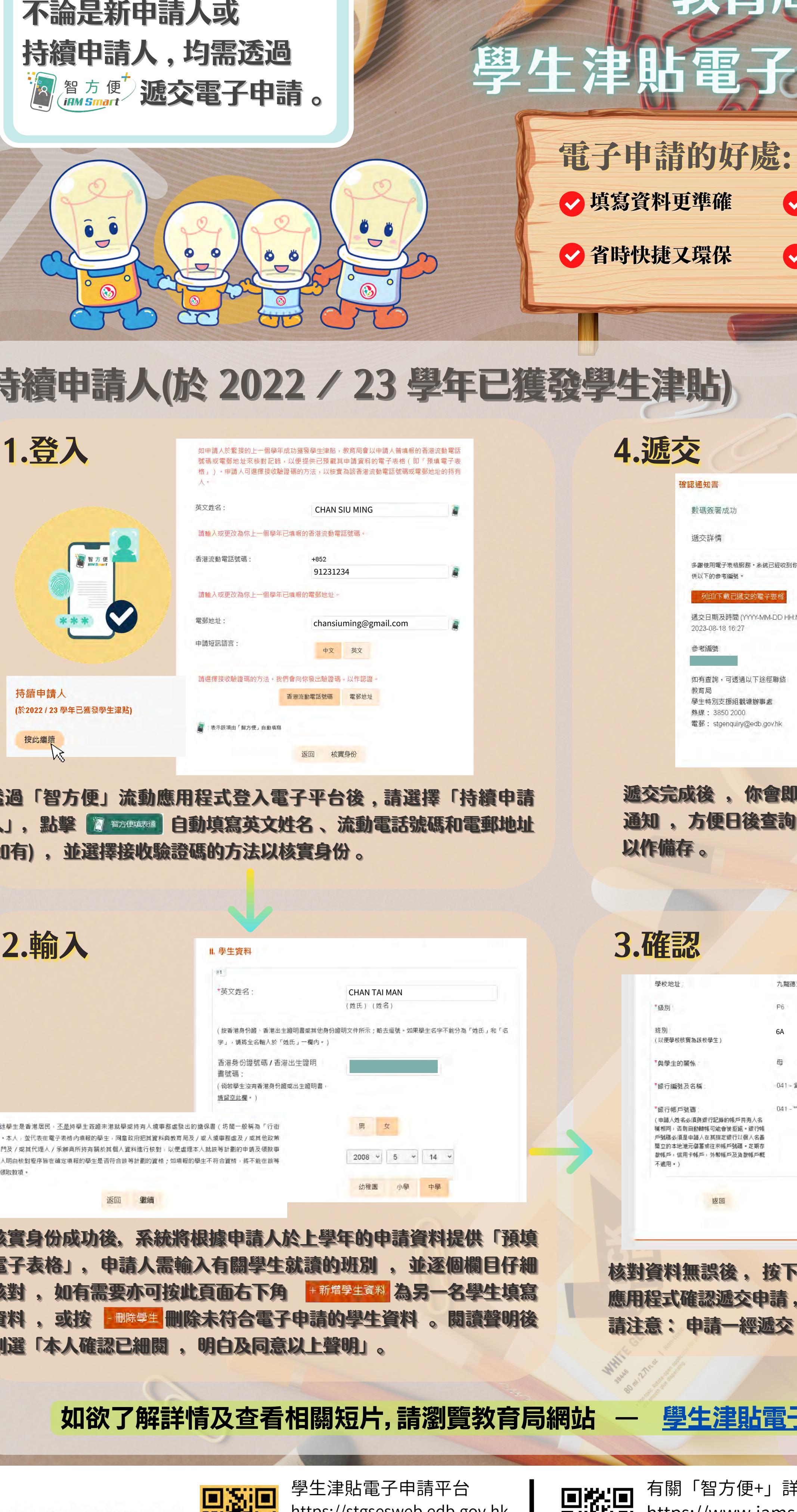

透過「智方便」流動應用程式登入電子平台後,請選擇「持續申請 人」,點擊 图 翻译调 自動填寫英文姓名、流動電話號碼和電郵地址

> 核對資料無誤後 ,按下 ,按下 經「智方便」流動 應用程式確認遞交申請,然後按 返回網上服務 。 請注意: 申請一經遞交 ,將無法修改 。

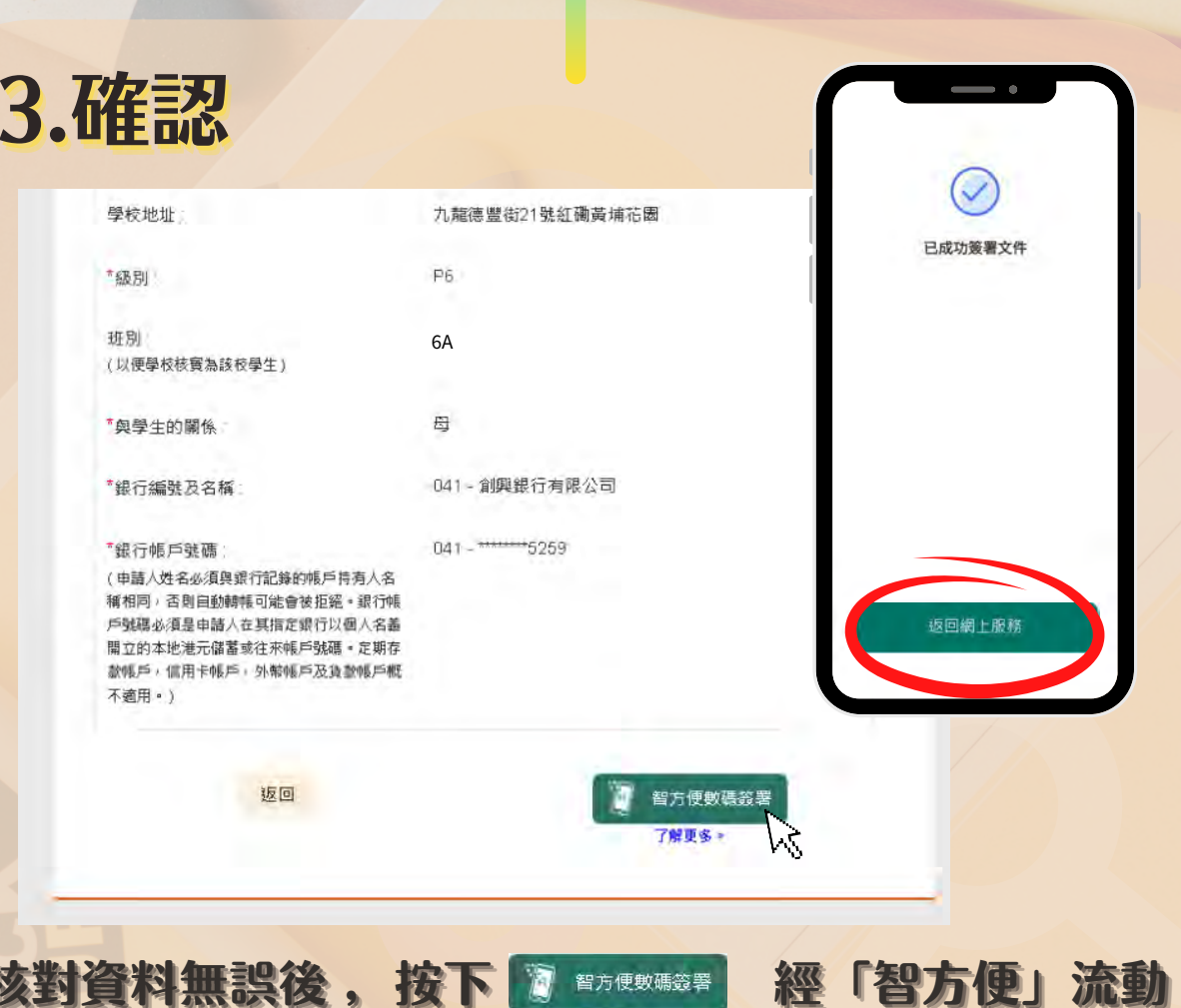

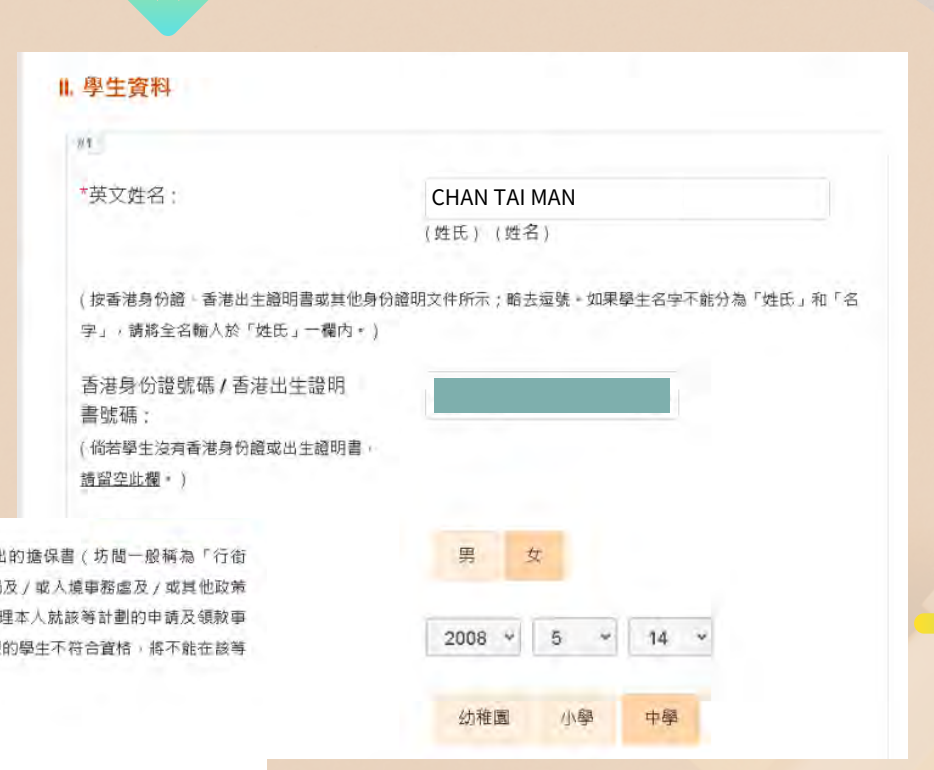

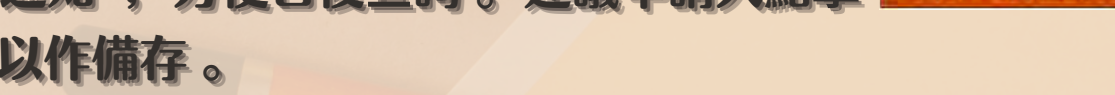

版本日期: 2023年9月5日

如欲了解詳情及查看相關短片,請瀏覽教育局網站

學生津貼電子申請平台 https://stgsesweb.edb.gov.hk 或掃描此二維碼 查詢熱線 :3850 2000

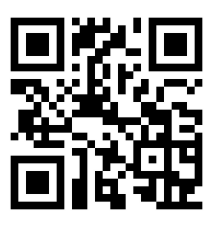

有關「智方便+」詳情 請瀏覽 , https://www.iamsmart.gov.hk 或掃描此二維碼 查詢熱線: 182 123

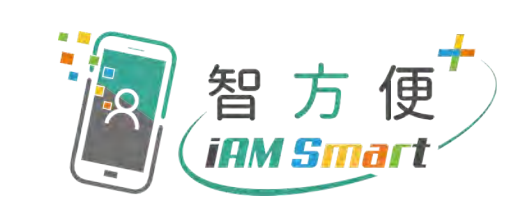

2.輸入

電子申請的好處:

申請狀況即時知

## (如有),並選擇接收驗證碼的方法以核實身份。

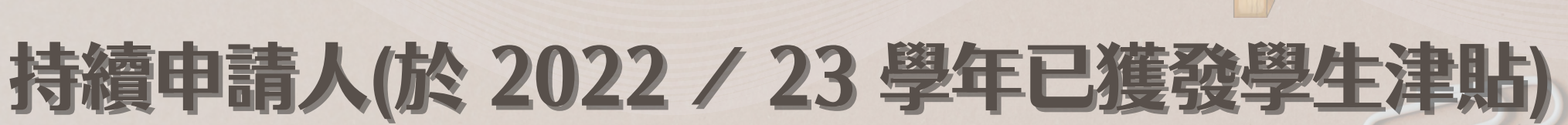

— 學生津貼電子申請家長指南

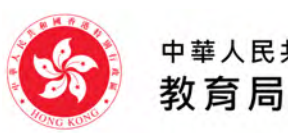

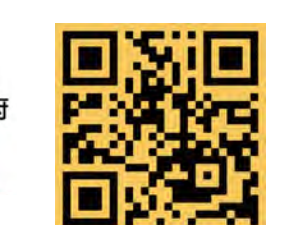

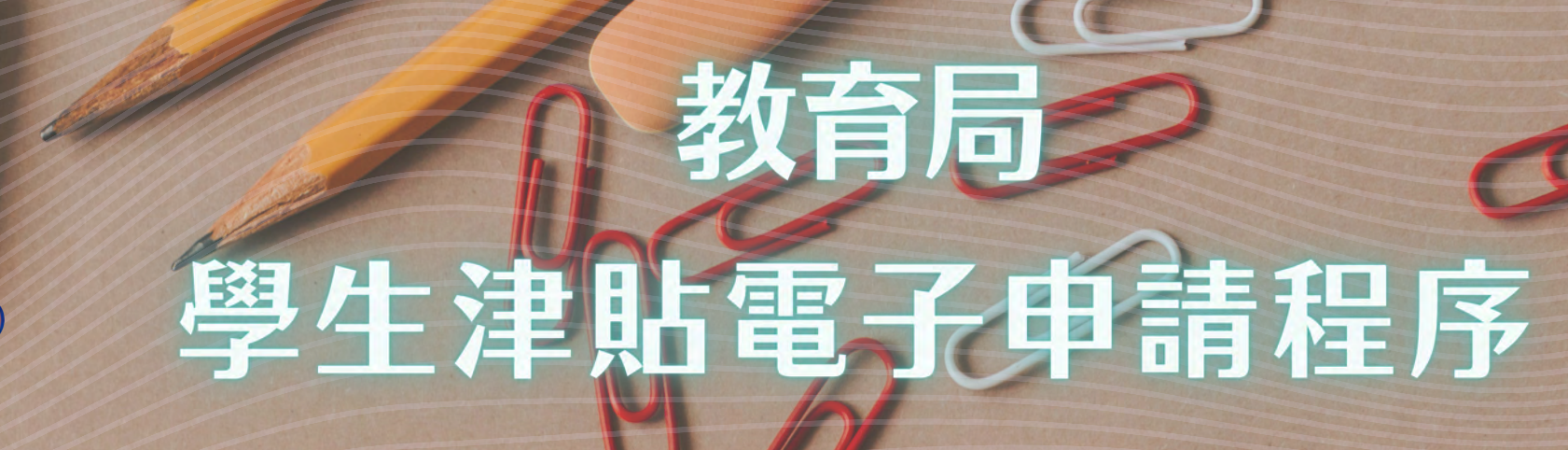

## 新申請人(於 2022 / 23 學年未有獲發學生津貼)

 $\circledS$ 

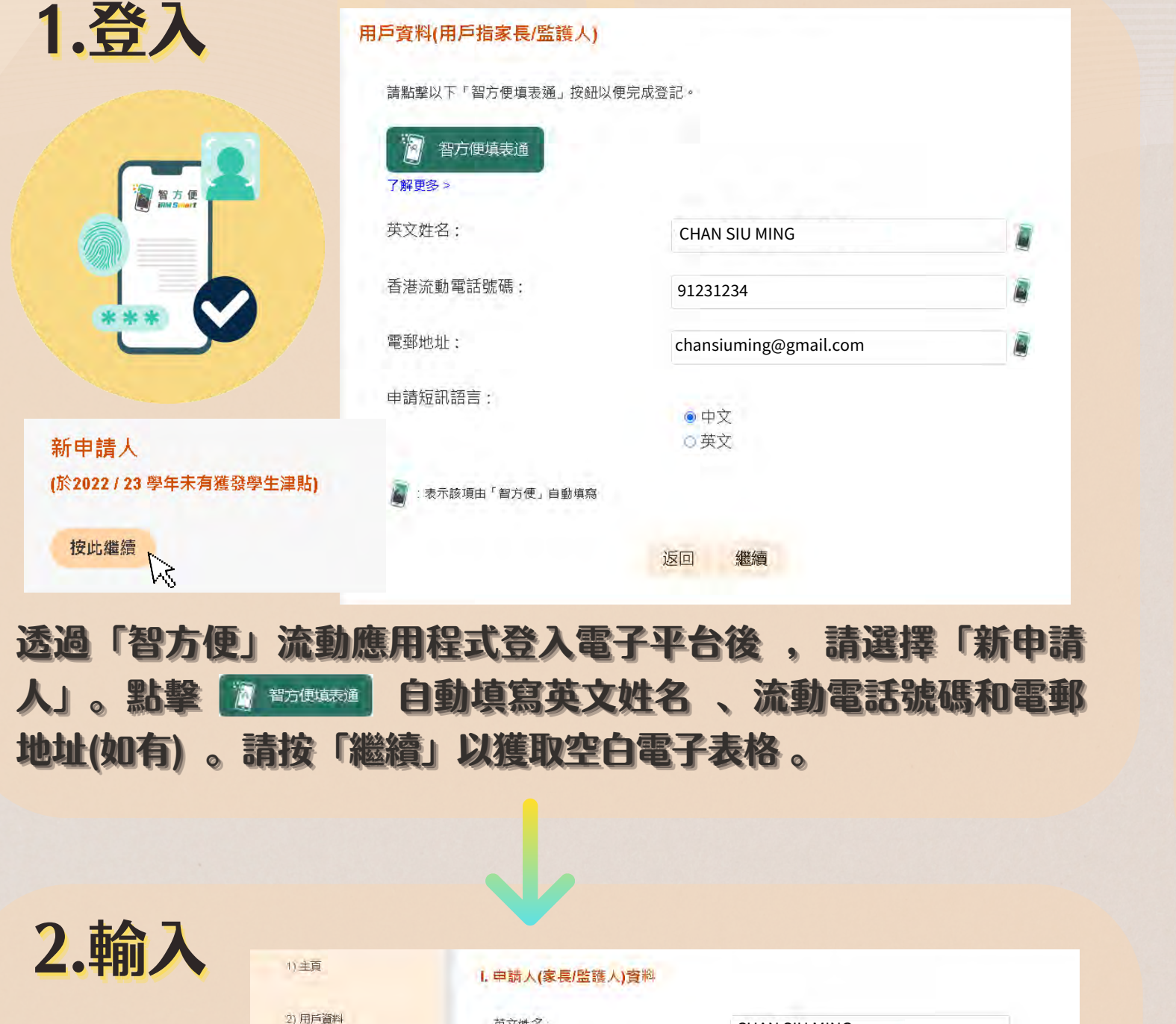

 $\ddot{\bullet}$ 

1) 去年若不是由本人申請學生津貼,今年能否進行驗證及領取預填表格? 答案 : 由於系統並沒有閣下的申請記錄,請閣下直接選擇「新申請人」以填寫新的電子表格。 3) 身份證姓名和銀行帳戶持有人姓名如有不同或格式有別,我該如何處理? 2) 提款卡上有幾組銀行帳戶號碼,我該如何填寫? 答案:請掃描右側的二維碼瀏覽短片,再填寫正確的銀行帳戶號碼,亦可聯絡發卡銀行查詢。

答案:請按下「銀行帳戶號碼」旁邊「補充」一鍵,並輸入有關情況 。如有需要,本處職員將會與閣下聯絡。

教育局

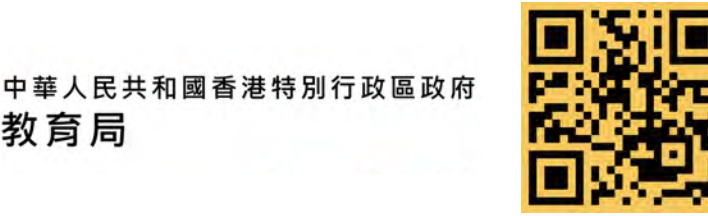

選「本人確認已細閱 、明白及同意以上聲明」。

學生津貼電子申請平台 https://stgsesweb.edb.gov.hk 或掃描此二維碼 查詢熱線 :3850 2000

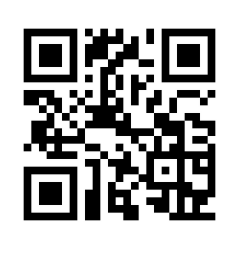

如何填寫 銀行帳戶號碼短片

有關「智方便+」詳情 請瀏覽 , https://www.iamsmart.gov.hk 或掃描此二維碼 查詢熱線: 182 123

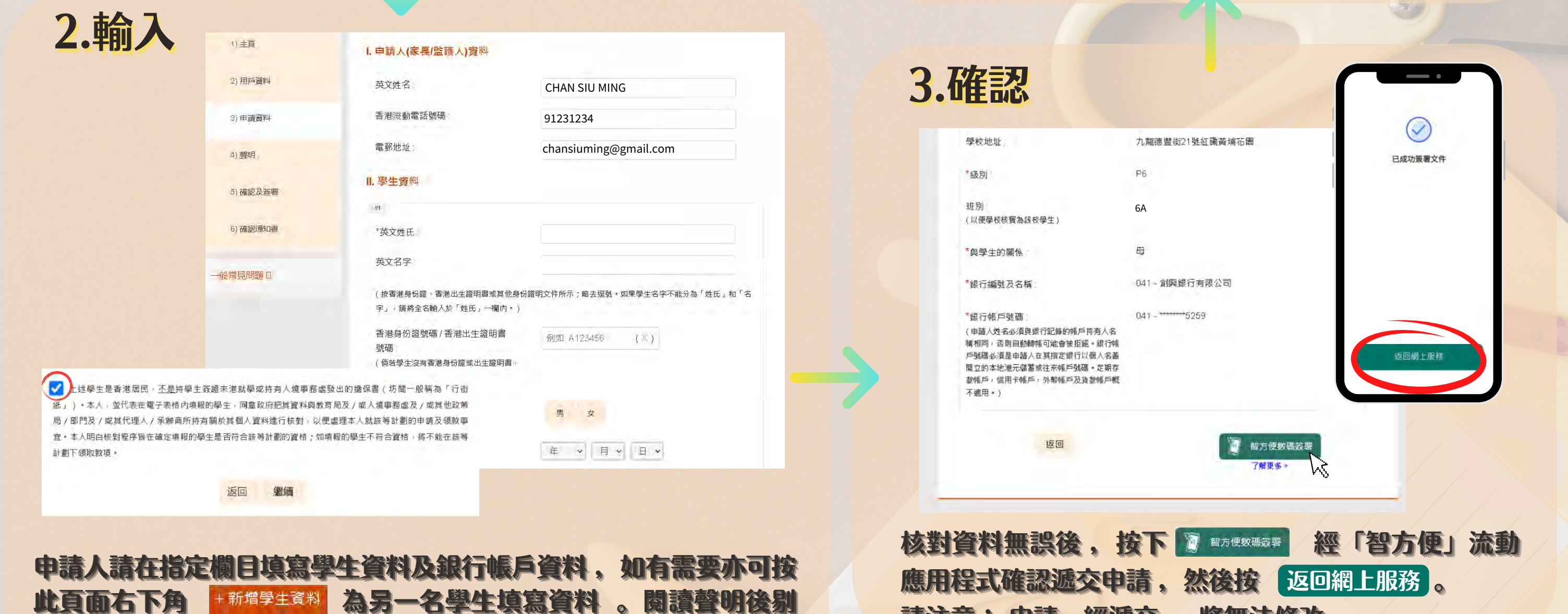

常見問題 :

ô Ô  $\overline{\mathbf{U}}$ 

 $\bullet$ 

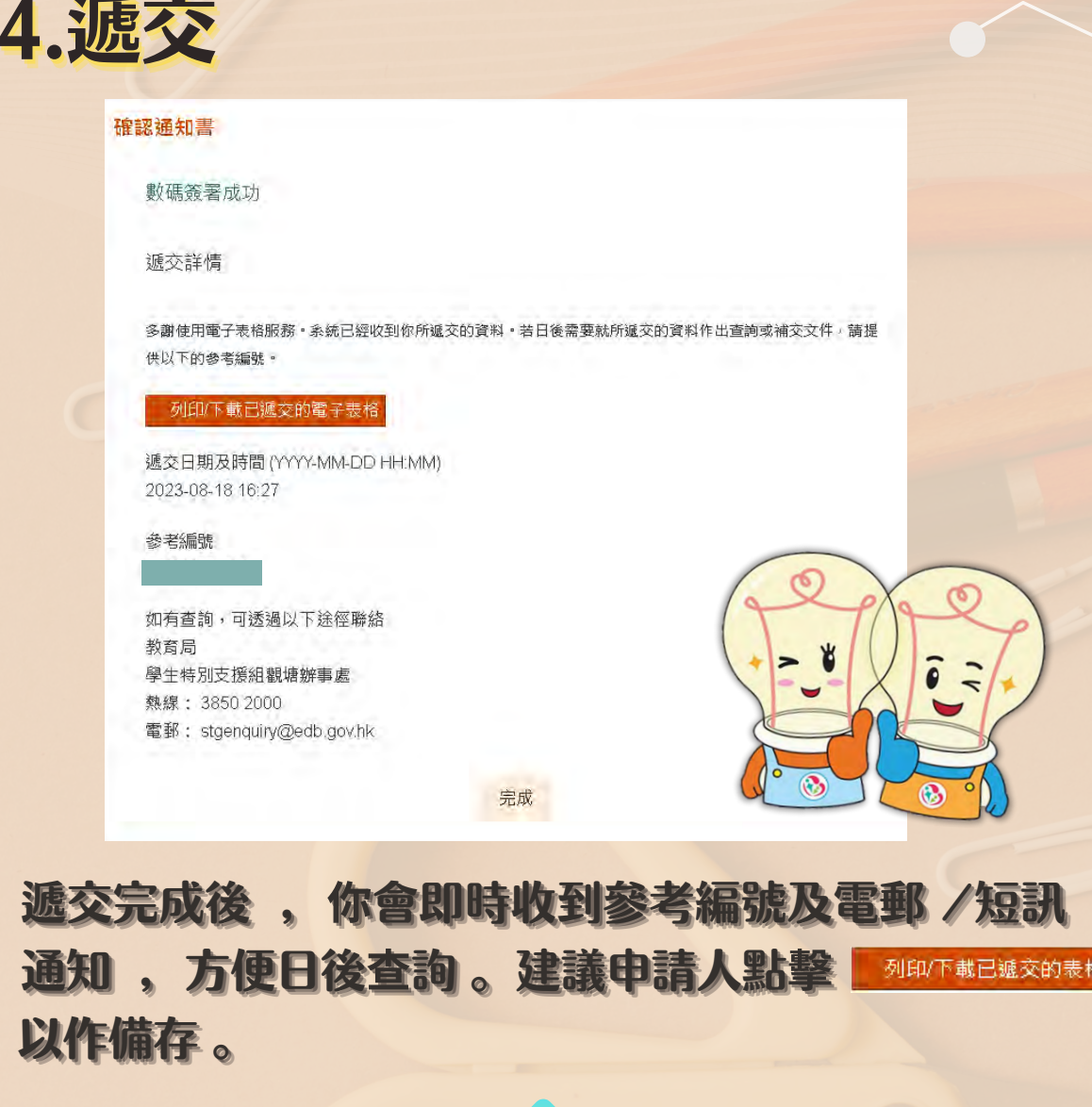

版本日期: 2023年9月5日

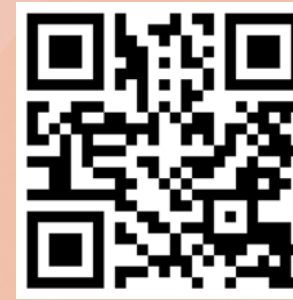

請注意: 申請一經遞交 ,將無法修改 。

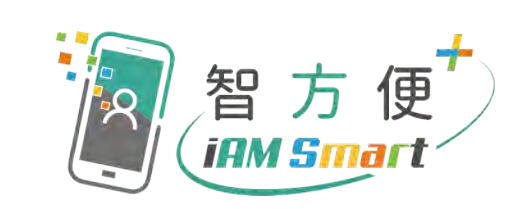